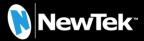

# NewTek™ PREMIUM ACCESS

Introduction and Setup

# NewTek<sup>™</sup> Premium Access

# QuickStart Guide

NewTek's Premium Access program is your pass to the latest power tools and features from NewTek's industryleading developers. The benefits of membership will grow as further innovations arrive, super-charging your workflow and bringing your productions to new heights of visual excellence. Available for TriCaster® TC1 and VMC1<sup>™</sup> owners, Premium Access membership provides delivers the latest cutting-edge tools and technology.

# **1** INSTALLATION

|                             |                |                                                           | Shutdown           |
|-----------------------------|----------------|-----------------------------------------------------------|--------------------|
| New Session<br>Open Session | (†             |                                                           | Restart TC1        |
| Add-Ons<br>Help             | ()<br>()<br>() | Gradium<br>Robert SCI<br>Gradium SC1<br>Adreadinator Male | Shutdown TC1       |
|                             |                | NDI                                                       | Administrator Mode |

• On the Launch screen's Home page, choose Shutdown in the menu at left, and then select Administrator Mode from the options shown in the right-hand menu.

|         | Administrat                         | or Mode           |                              |                                                              | Date and Time     |
|---------|-------------------------------------|-------------------|------------------------------|--------------------------------------------------------------|-------------------|
|         |                                     |                   |                              |                                                              | Configure Network |
|         |                                     |                   | System Utilities             | Add Feature Key                                              |                   |
|         |                                     |                   | Enter User Information       |                                                              |                   |
|         |                                     |                   |                              | I                                                            |                   |
|         |                                     |                   |                              |                                                              |                   |
|         | Add Peakure Key                     | Configure Network | Display Serial & Hardware ID | Installed Features:<br>NewTek Annual Premium Access Subscrip | ation             |
|         | lister pour 15 sigit Seniel Number. |                   |                              |                                                              |                   |
|         | It instead features:                |                   | Update TriCaster             |                                                              |                   |
|         |                                     |                   | Defragment all Drives        | NewTek Store                                                 |                   |
|         |                                     |                   |                              |                                                              |                   |
|         |                                     | Exit to Windows   | Backup or Restore System     |                                                              | Exit to Windows   |
|         |                                     |                   | Set LivePanel Password       |                                                              | Back to TriCaster |
|         |                                     |                   |                              |                                                              |                   |
|         |                                     |                   | Command Window               |                                                              |                   |
|         |                                     |                   | Swap Primary Monitor         |                                                              |                   |
| NewTek: |                                     |                   |                              |                                                              |                   |

- In the *Administrator Mode* menu, choose Enter Feature Key in the *System Utilities* group.
- Type the *Serial Number* you received for your *Premium Access* membership into the box, and click *Enable Feature*.

| Add Feature Key                       |                |  |  |  |  |  |  |
|---------------------------------------|----------------|--|--|--|--|--|--|
| Enter your 15 digit Serial Number:    |                |  |  |  |  |  |  |
| I                                     | Enable Feature |  |  |  |  |  |  |
|                                       |                |  |  |  |  |  |  |
| Installed Features:                   |                |  |  |  |  |  |  |
| NewTek Annual Premium Access Subscrip | tion           |  |  |  |  |  |  |
|                                       |                |  |  |  |  |  |  |
| NewTek Store                          | Exit           |  |  |  |  |  |  |

# 2 PREMIUM ACCESS FEATURES

Let's consider the major components your Premium Access membership delivers.

#### 2.1 LIVEGRAPHICS<sup>™</sup>

LiveGraphics<sup>™</sup> represents a revolutionary approach to title and CG page creation, combining the power of the most complete production systems on the planet and the world's leading creative platform—Adobe® Creative Cloud®. Of all of the Premium Access benefits, LiveGraphics may be the one use first to dramatically elevate your productions in ways that grab the attention of your viewers.

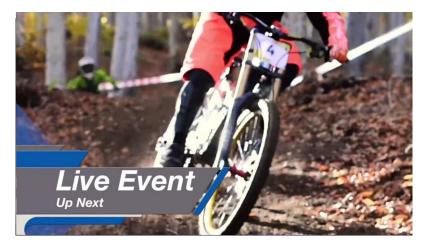

LiveGraphics comprises several key elements: It includes an extensive set of professionally prepared animated title templates, and the interface to control and update these in your NewTek live production system – but this is just the beginning.

Imagine designing animated titles, motion graphics, and looping effects using popular Adobe® Creative Cloud® tools—then importing them directly into your NewTek live production system, which will then allow you to both animate and update them dynamically.

With the innovative LiveGraphics Creator<sup>™</sup> plugin to simplify and accelerate authoring in After Effects<sup>®</sup> CC for users of all experience levels, plus enhanced real-time system functionality allowing unprecedented customization, playback, and automation

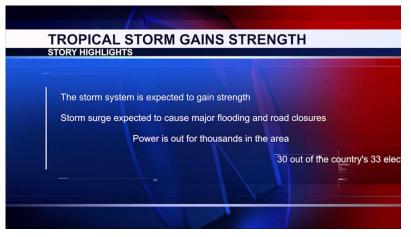

options, LiveGraphics lets you produce and present spectacular live graphics faster and easier than ever before.

#### 2.1.1 Use Layered PSD Files

Create individual graphics or an entire package in Adobe<sup>®</sup> Photoshop<sup>®</sup> CC, then bring the PSD files directly into your NewTek live production system.

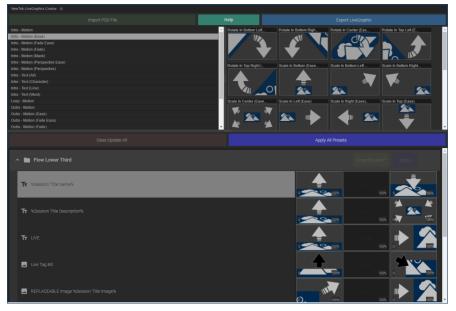

LiveGraphics recognizes the PSD layers automatically, allowing you to manage and animate elements independently and store macro-ready presets.

#### 2.1.2 Animate in After Effects

Animate graphics faster than ever before with the included LiveGraphics Creator plugin for Adobe® After Effects® CC.

With LiveGraphics Creator, AE novices can simply import a layered Photoshop® PSD file, drag and drop presets on them to apply motion, then export the result ready for live use.

Or use the included SmartBuilder<sup>™</sup> to have *LiveGraphics* analyze your content

and add animations for you with a single click! Of course more advanced users can refine their creations using standard methods right in After Effects.

Hint: The use of NewTek LiveGraphics Creator is documented in its own manual, installed with the plugin.

#### 50 Player Stats Right Image Player Stats Right Title Scoreboard 0 Scoreboard Clock 0 Scoreboard Guest Logo Scoreboard Guest Score 0 %NtkHomeScore% 0 Scoreboard Guest Team %NtkHomeTeamName% %NtkGuestTeamName% 0 0 Export.. 0 Scoreboard Home Team

2.1.3 Using LiveGraphics™

Or you can simply load any of the 100+ production-ready *LiveGraphics* templates supplied to Premier Access members into your system's *Buffer* slots and get started right away. (You'll find these listed under "LiveGraphics" in the *Location* column when you open the *Media Browser* to add a title to a *Buffer*.)

The *Title Editor* lets you change text and images on the title pages, and hide or show layers using the *Layers* menu. Layers animate into place as you do so. Then, store the results as presets. Display the *Layer* preset bin by clicking the *Preset* button at upper right in the title editor.

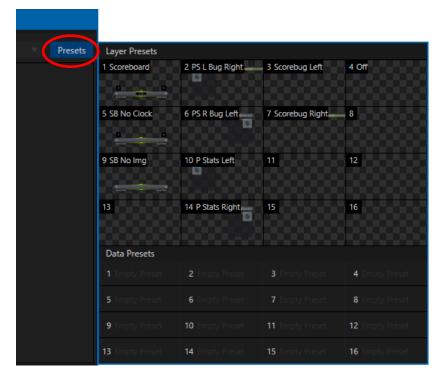

*Hint: To preserve the Layer and Data presets you generate for your LiveGraphics pages outside of the current live session, you can use the Export button at left in the Title Editor's footer.* 

Afterward, load your creation into a *Buffer* slot, and use its preset bin to animate from one state to another at will (see your live production system User Guide for more detail).

#### 2.1.4 LiveGraphics<sup>™</sup> and DataLink<sup>™</sup>

Naturally, LiveGraphics supports NewTek's *DataLink* system for dynamically updating title page details even during live display. (Information about *DataLink* appears in a number of places in the main *User Guide*, as well as in the separate *Automation and Integration Guide*.)

*DataLink* technology lets you use external hardware scorebo spreadsheets, and other remote data sources to populate and update your graphics automatically.

*LiveGraphics* templates even support text and images direct from the Web when with combined with the *DataLink Web Browser extension*.

In addition, another *Premium Access* feature (LivePanel<sup>™</sup>) provides several powerful ways to update *DataLink* key value (such as its integrated *Scoreboard* control pages for various sports).

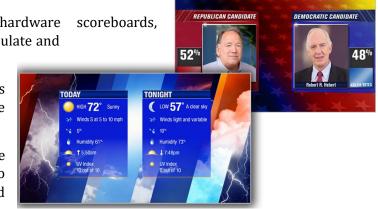

And thanks to the included *Builder* web app, you can even build custom control pages capable of driving your motion graphics from any device on your network with a web browser.

#### 2.1.5 Builder

Unquestionably the icing on the *LivePanel* cake, the *Builder* applet allows you to easily create custom control panels to meet a virtually limitless number of needs.

| 🐧 NewTek Web    | ×                |                                 |                |    |   |       |        |     |             |     | 2   | Steve —  |                         | <                          |                  |
|-----------------|------------------|---------------------------------|----------------|----|---|-------|--------|-----|-------------|-----|-----|----------|-------------------------|----------------------------|------------------|
|                 | Not secure   108 | .1.131/#                        | builder        |    |   |       |        |     |             |     |     |          | ☆ 12                    | :                          |                  |
| ≡ LivePanel™ Bu |                  |                                 |                |    |   |       |        |     |             |     |     |          |                         |                            |                  |
| 1 2             |                  |                                 |                |    |   |       |        |     |             |     |     |          |                         |                            |                  |
|                 |                  | Edit T                          | rigger         | 5  |   | 7     |        | 9   |             | 11  |     |          | 15                      |                            |                  |
|                 | 40               | Width                           |                |    |   |       | Height |     |             |     |     | <b>-</b> |                         | × Not secure   108.1.131/* | What is a second |
|                 |                  | 4<br>Text A                     |                |    |   |       | 3      | Tw  | o-State But | ton |     |          | ivePanel <sup>™</sup> I |                            | Puilder          |
| 65              | 67               | Botto<br>Backgr                 |                |    |   | -<br> |        |     |             |     | 77  |          |                         |                            |                  |
| 97              | 99               | Label<br>STAC<br>Down I<br>None | <b>GE LEFT</b> |    |   |       |        |     |             |     | 109 |          | Company                 | FADE                       |                  |
| 129             | 131              |                                 |                | ок |   |       |        |     | Cancel      |     | 141 |          | 65                      | 67                         |                  |
| 161             | 163              |                                 | 1              | 65 | 1 | 67    |        | 169 |             | 171 | 173 |          | 97                      | 99                         |                  |

Flexibly assign a macro to a button, or perhaps two – one to operate when the button is pressed, and another to be applied when you click it a second time. Give the button a color, or fill it with a still image of your choice.

The Builder applet lets you gang buttons together to give them more prominence, and you can even assign moving video from an external *Switcher* input, *Media Player*, or output to a button (effectively turning it into a monitor), and creating your own custom *Switcher* interface.

# Hint: Each individual live production system hosts its own LivePanel instance, so Builder pages can be exported for use on additional systems.

#### 2.2 LIVEPANEL<sup>™</sup>

*LivePanel*, provides potent tools to extend your production workflow, and is also available for separate purchase.

Among other features, *LivePanel* lets you create custom control panels for your NewTek live production system that are then accessible in web browser of a device on your network.

*LivePanel* also provides a number of productionready tools for remote video mixing, media playback, audio mixing, and macro automation.

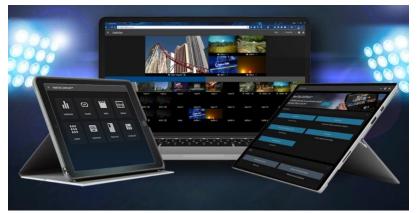

#### 2.2.1 Network Access to LivePanel™

To access *LivePanel*, click the *Notification icon* at upper-right on your NewTek live production system's *Live Desktop*, to open the *Notification Panel*.

Note the URL shown beside the *Web Browser* button at left in the footer of the *Notification Panel*.

Enter this into the address bar of a web browser on another device on the same network.

Note: You will likely be asked for a username and password to access LivePanel – see the user manual for your live production system for more detail..

|             |                                                            |           | $\sim$ |
|-------------|------------------------------------------------------------|-----------|--------|
| Notificatio |                                                            |           |        |
|             | D:\Sessions\2018-07-13\Stills\Capture\Basketball Jones.png |           |        |
| $\bigcirc$  | Welcome to NewTek TriCaster TC1!                           |           |        |
| $\bigcirc$  | Surface: TC1 CS connected.                                 |           |        |
|             |                                                            |           |        |
| Web I       | Browser http://108.1.131                                   | Clear All | Close  |
|             |                                                            |           |        |

09:22:27;09

#### 2.2.2 Home Page

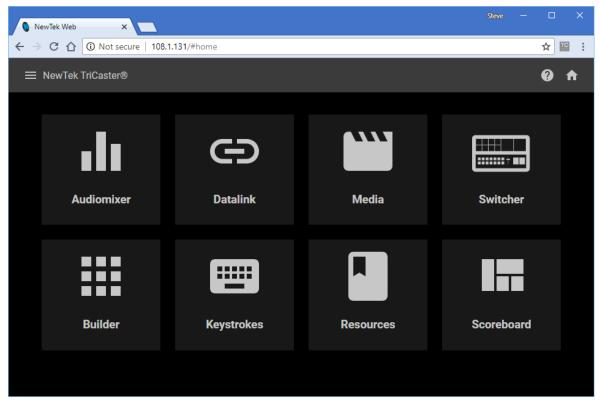

After entering security credentials (if necessary), Live Panel's Home page is displayed in your web browser.

Note: We recommend using a modern web browser (such as Chrome or Firefox) available for your platform for best results when using LivePanel.

All of the existing *LivePanel* tools can be accessed from its *Home* page, either by using the 'hamburger' menu at left in the titlebar, or by clicking the large icons on the page.

Hint: Click the (?) icon at right in the titlebar to view information about LivePanel tools on the current page.

#### 2.2.3 Audio Mixer

| N     | ewTek Web | ×          |             |          |       |              |       |         |             |       |       | Steve - | - 🗆 X  |
|-------|-----------|------------|-------------|----------|-------|--------------|-------|---------|-------------|-------|-------|---------|--------|
| ← →   | C û (     | 108.1.131/ | #audiomixer |          |       |              |       |         |             |       |       |         | ☆ 🔛    |
| ≡     | Audiomixe |            |             |          |       |              |       |         |             |       |       |         | # 😯 🛧  |
|       |           |            |             |          |       |              |       |         |             |       |       |         |        |
|       | INPUT 14  | INPUT 15   | INPUT 16    | TALKBACK | DDR 1 | DDR 2<br>✿ ● | SOUND | EFFECTS | AUX 1<br>◀€ | AUX 2 | AUX 3 | PHONES  | MASTER |
|       |           |            |             |          |       |              |       |         |             |       |       |         |        |
|       |           |            |             |          |       |              |       |         |             |       |       |         |        |
|       |           |            |             |          |       |              |       |         |             |       |       |         |        |
| 20 dB |           |            |             |          |       |              |       |         |             |       |       |         |        |
| 0     |           |            |             |          |       |              |       |         |             |       |       |         |        |
| -20   |           |            |             |          |       |              |       |         |             |       |       |         |        |
| -40   | _         |            |             |          |       |              |       |         |             |       |       |         |        |
| -60   |           |            |             |          |       |              |       |         |             |       |       |         |        |
|       | SOLO      | SOLO       | SOLO        | SOLO     | SOLO  | SOLO         | SOLO  | SOLO    | SOLO        | SOLO  | SOLO  | SOLO    | SOLO   |

LivePanel's prepared web applets are easy to use. In many cases the controls mimic similar items in the main interface for your system. This can be seen in the image above, which shows LivePanel's *Audio Mixer* applet.

#### 2.2.4 DataLink

| 🗮 Datalink 🔹                                     |                                                               | Datalink Browser Plugin C                       | - 0 | <b>†</b>   | The <i>DataLink</i> ™                                                                                                    |
|--------------------------------------------------|---------------------------------------------------------------|-------------------------------------------------|-----|------------|----------------------------------------------------------------------------------------------------|
| New Key/Value Pair                               |                                                               |                                                 |     | ^          | review the valuke the valuke review the value review the set of the set of th |
| Кеу                                              | Value                                                         |                                                 |     |            | new key-value j                                                                                                    |
| Custom                                           |                                                               |                                                 |     | •          |                                                                                                    |
| Switcher                                         |                                                               |                                                 | ¢   | NewTek Web | > 108.1.131/#media                                                                                                    |
| Session                                          |                                                               |                                                 | =   | ∃ Media    |                                                                                                    |
| Session Title Name Company/Team name here Submit | Session Title Description Company/Team description her Submit | Session Title Image C:\ProgramData\NewTek\Medii | Su  |            | A at                                                                                                    |
| Session Name<br>2018-07-13                       | Session Type<br>1080/60i<br>                                  | Session Encoding NTSC                           |     |            | Ren Sta                                                                                                    |

The DataLink<sup>™</sup> page lets you selectively review the values for all current DataLink keys, edit these, and even generate entirely new key-value pairs.

#### 2.2.5 Media

Likewise, LivePanel's *Media* page provides you with remote access to the system's *Media Players*, allowing you play, trim, add and remove media files in the playlist.

Toggle the Media Player's *Autoplay* and *List/Single* playback modes, and trigger the *Show On* feature to push *Media Player* output to display on *Program* output or in a designated *M/E*.

You can even upload images from a local host device (such as a tablet or smart phone) to the playlist on your NewTek live production system.

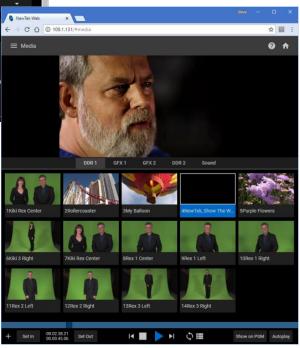

#### 2.2.6 Switcher

The LivePanel *Switcher* applet is designed to make it easy to switch less demanding productions without a complex interface.

Simply tap a viewport for a video input to *Take* it to Program output, or swipe it horizontally to do so with a transition.

Select transition effects for the *Switcher*, *M/E*, *DSK*, or *KEY* layers, and (most powerful of all) apply a *Comp* to update your program's entire composition with a single tap.

#### 2.2.7 Scoreboard

As discussed elsewhere, DataLink can be directly connected to a number of popular scoreboard systems.

With the new *Scoreboard* applet included in LivePanel, however, you can be your own scorekeeper using the web browser in virtually any laptop or tablet.

Better yet, Premium Access includes full motion *LiveGraphics* scoreboard title pages already configured to work with the *Scoreboard* applet.

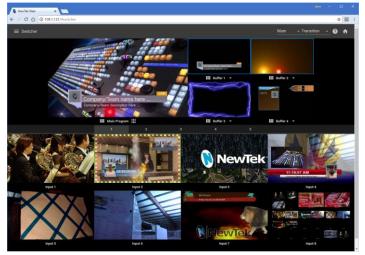

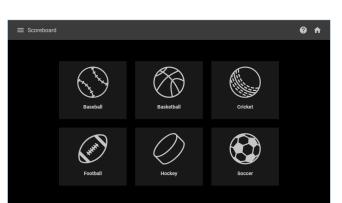

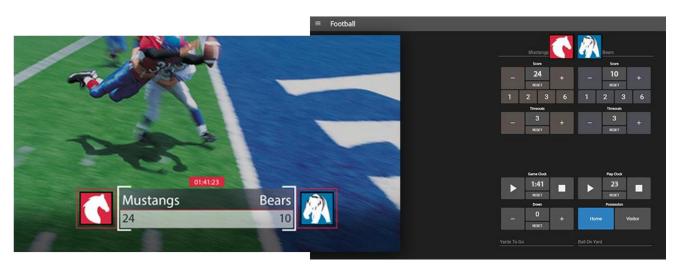

Having chosen the *Scoreboard* for your sport, and a loading matching scoreboard title page into a *Buffer*, the applet lets you set team names, supply individual team logos, and track goals, penalties, and more as play proceeds.

Hint: You can open the Switcher applet or a custom Builder page in another browser tab (or on another device) to display and removed the various elements of your animated LiveGraphics scoreboard, too.

# 2.3 ADVANCED AUDIO I/O

| Aux 2                        | Clear Reset     | Aux 3                                    | Clear R      | eset      |
|------------------------------|-----------------|------------------------------------------|--------------|-----------|
| 1 ✓<br>2 ✓                   | In<br>4 5 6 7 8 | Ch 1<br>1 2<br>3<br>Out 5<br>6<br>7<br>8 | 2 3 4 5 6 7  | 8         |
| Supplemental Out             | put Device      |                                          |              |           |
| None<br>None                 |                 | Nor                                      | ne           |           |
| Dante (1-4)                  |                 |                                          |              |           |
| Dante (1-4)<br>Dante (13-16) |                 |                                          | Clo          | se        |
| Dante (17-20)                |                 |                                          |              |           |
| Dante (21-24)                |                 | ► Y                                      | ou can, for  | r e       |
| Dante (25-28)                |                 | S                                        | upporting    | tł        |
| Dante (29-32)                |                 |                                          | ystem for o  |           |
| Dante (33-36)                |                 | <u>ه</u>                                 | ystem for t  | Ju        |
| Dante (37-40)                |                 |                                          | lint: Advan  | <i>co</i> |
| Dante (41-44)                |                 |                                          |              |           |
| Dante (45-48)                |                 | a                                        | nd video, fo | Dr        |
| Dante (49-52)                |                 |                                          |              |           |
| Dante (5-8)                  |                 |                                          |              |           |
| Dante (53-56)                |                 |                                          |              |           |
| Dante (57-60)                |                 |                                          |              |           |
| Dante (61-64)                |                 |                                          |              |           |
| Dante (9-12)                 |                 |                                          |              |           |

Premium Access software provides our most complete support for third-party audio solutions such as Audinate's Dante, or AES-67 implementations (with required third-party drivers).

NewTek's *Advanced Audio* support for an ASIO driver (or WDM drivers) allows you to easily transmit or receive audio using these popular 'audio over IP' protocols. (Note that, although multiple WDM drivers can operate simultaneously, only one ASIO driver can be enabled at a given time).

Send selected channels from any *Mixer* input, *Media Player* or output bus and channels you wish to send and match these to the transmit channels provided by your third-party driver.

You can, for example, send your *Media Player* output to an external hardware mixer upporting the same protocol, and route that mixer's out back into your NewTek ystem for output with your video.

lint: Advanced NewTek systems also provide independent per input delays for both audio nd video, for a perfect match every time.

# 2.4 NDI<sup>®</sup> KVM

As exciting as all of the foregoing is, the *NDI KVM* feature may change your life even more.

To enable this feature, go to the Launch screen's Home page, and use the titlebar *NDI KVM* menu to select which operating mode you wish to apply, choosing between *Monitor Only* or *Full Control* (which passes mouse and keyboard operations to the remote system).

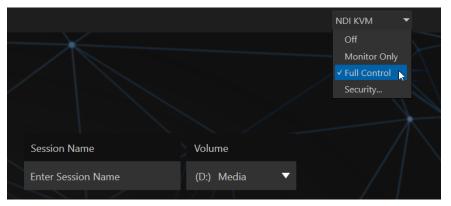

Use the *Security* option in this menu to apply *NDI Group* control to limit who on your network can view the *NDI KVM* output from the host system. To view the output from the remote system and control it, select the machine's NDI output in the *Studio Monitor* application supplied with the free *NDI Tools* pack, and enable the *KVM button* overlaid at upper-left when you move the mouse pointer over the screen.

*Hint: Note that Studio Monitor's KVM toggle button can be relocated to a more convenient spot by dragging.* 

You can select to view or control the User Interface or another *Multiview*, or both with multiple instances of *Studio Monitor* open on the receiving unit.

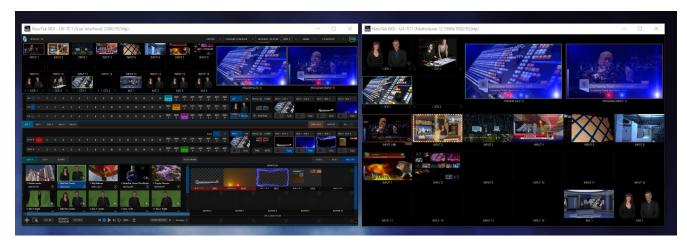

Note, too, that this feature gives you a great way to multiple your *Multiviews* around your studio or campus. You can even use these displays as video sources for another NDI-enabled system. System audio will also pass to the receiver, and you can even copy and paste text between the two systems.

With the User Interface running full-screen in *Studio Monitor* on a receiving system, it's really hard to remember that you're actually controlling a remote system. Even touch is supported, meaning you can run the User Interface output on a Microsoft Surface<sup>™</sup> system for portable touch control over your entire live production system.

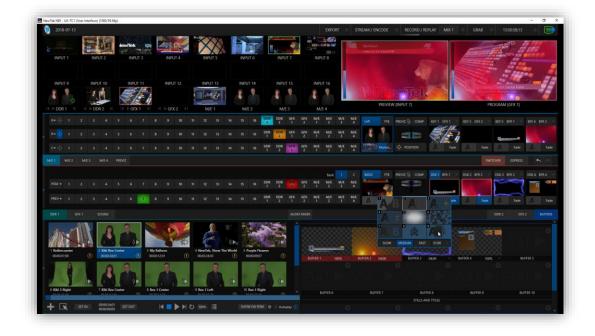

Figure 1

(Actually, many of the interface screengrabs shown in this document were grabbed from *NDI Studio Monitor* while controlling the remote system in the manner described above.)

## 2.5 VIRTUAL PTZ

*Virtual PTZ*, also referred to as "pan and scan", is a unique *Switcher* input feature applied to 'standard' video sources (i.e., those which are not actually connected to physical pan-tilt-zoom cameras).

Naturally, the latter (real PTZ cameras), when connected and configured, show *Pan*, *Tilt*, and *Zoom* controls in their *Input* tab of the corresponding *Input Configuration* panels.

The *Virtual PTZ* feature adds similar controls to all *Switcher* sources (except M/Es, which already have similar capabilities thanks to *Comps*), even including *Media Players* and *Buffers*.

Since the *Virtual PTZ* implementation includes *Presets* and *Speed* controls, this means is that you can zoom in/out and pan around within the frame supplied by any source.

Of course this is a particularly attractive feature in the context of UHD video sources, but can also be used to mimic the so-called "Ken Burns effect" (a.k.a., 'pan and scan') when applied to imagery in *Media Players*.

| GFX 1   |               |            |          |    |  |  |  |  |  |  |
|---------|---------------|------------|----------|----|--|--|--|--|--|--|
| Input   | Image         | Automation | Playlist |    |  |  |  |  |  |  |
| ▶ Nam   | Name/Comment  |            |          |    |  |  |  |  |  |  |
| 🔻 Pan a | and Scan Pre  | esets      |          |    |  |  |  |  |  |  |
|         |               | 2 FOR      | 3        | 4  |  |  |  |  |  |  |
| 5       | 0             | 6          |          | 8  |  |  |  |  |  |  |
| 9       |               | 10         | 11       | 12 |  |  |  |  |  |  |
| 13      |               | 14         | 15       | 16 |  |  |  |  |  |  |
|         | Par/Tilt Zoom |            |          |    |  |  |  |  |  |  |
| ▶ (     | Options       |            |          |    |  |  |  |  |  |  |

## 2.6 TITLES FROM PHOTOSHOP<sup>™</sup>

Of course you've long been able to create titles and graphics in Photoshop, and display these as images in (for example) as DSK. Now, however, loading a PSD file you create in Photoshop compiles an editable title page (CGXML file) that works just like those supplied with your NewTek system or created in our LiveText<sup>™</sup> application. The text remains editable, and embedded images can be marked replaceable too.

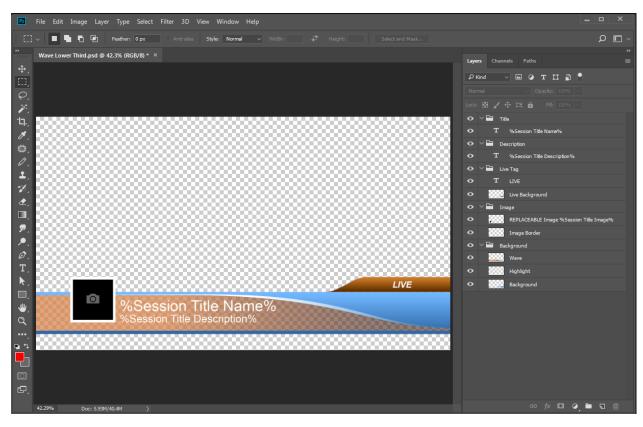

To make an image replaceable, simply add the string "REPLACEABLE" to the layer's label in Photoshop. You can even assign a *DataLink* key to the layer in the same fashion – naming the layer in the format "REPLACEABLE %twitterpic%", for example (without the quotation marks, of course).

As mentioned above, when you load the PSD into a *Media Player*, then open it in the *Title Editor*, the text is editable, and placeholder images can be replaced. And it gets even better if you load the file into a *Buffer*.

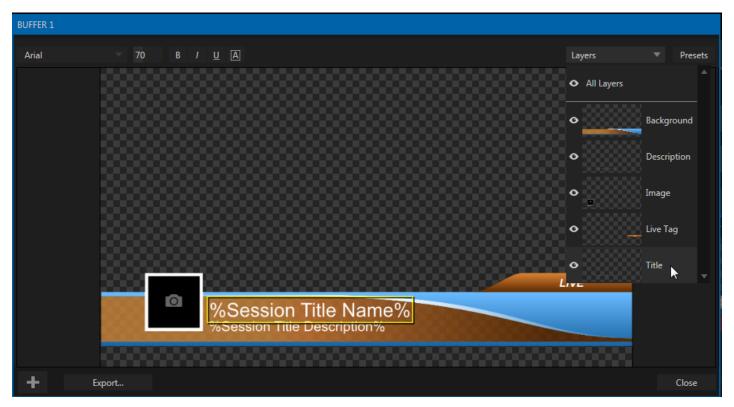

In that case, the *Title Editor* will show both *Layer* and *Data* presets, just like when you load a *LiveGraphic* title page, and store the result in a preset. Having done this, you can selectively hide or display different layers (or layer groups) of your Photoshop composition with a click or tap using the *Buffer* preset system.

In this manner (using *Layer presets*), a single title page can actually be used to display a whole theme pack of CG elements, and likewise (using *Data Presets*) a single title page can be updated to show individual player statistics for a whole team, and so on – all with a single click.

## 2.7 SOUND AND MUSIC

This 100-track bundle of songs includes a variety of license-free, full-length audio tracks to engage your audience and give you plenty of soundtrack options. The multiple musical genres in this bundle allow you to develop a theme or evoke specific emotions with background music for live content, or edit these unlimited-use music clips into pre- and post-production content.

### 2.8 VIRTUAL SET LIBRARY

Your Premium Access membership also provides you with the use of the entire NewTek collection of optional, LiveSet<sup>™</sup> virtual sets, covering an array of useful broadcast, business and industrial applications.

A sampling from this collection is shown below:

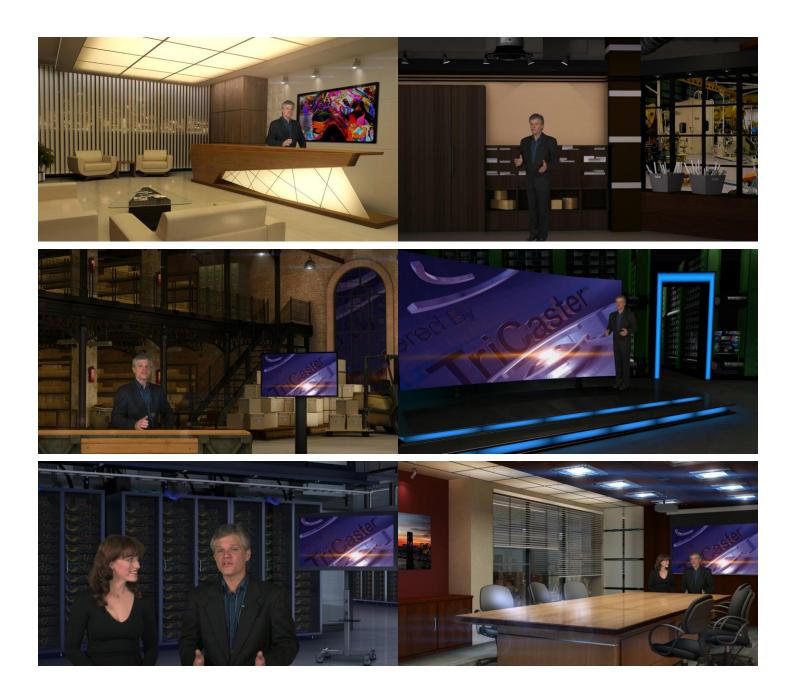

At the time of writing, the collection includes thirteen professionally designed multi-camera virtual set environments ready-to-use for your productions.

Note: You can also purchase this collection outright in NewTek's online store, which has added benefit for Virtual Set Editor owners who will receive the corresponding customizable VSE projects with their purchase.